## Steps to upload marks online

- 1. Go to **<http://ku.digitaluniversity.ac/>** and click on **LOGIN** button.
- 2. Enter **ADEC** user Id & Password and click on **LOGIN** button.
- 3. Follow path as...

Post Examination >> Assessment Data Entry >> Data Entry >> Marks Entry Against Seat Number

- 4. Select course details and click on NEXT button.
- 5. Before uploading marks please verify
	- a. Paper Name
	- b. Paper Assessment type(either External or Internal)
	- c. Max Marks

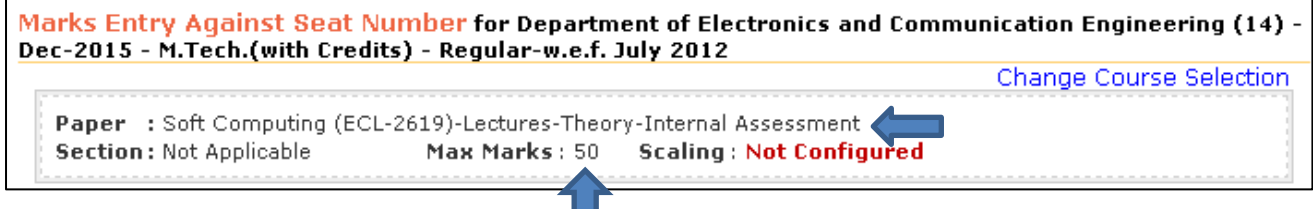

- 6. Enter following details:
	- a. Seat No/Roll No
	- b. Examiner's mark
	- c. Mark student as ABSENT (if absent)

And click on SAVE button OR press ENTER two times.

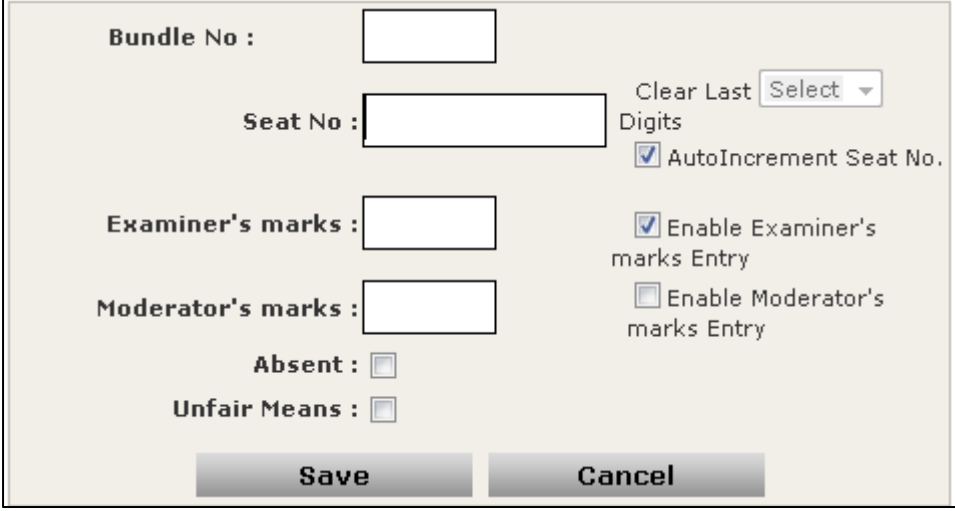

\*\*If Roll No are in sequence than use AUTO INCREMENT SEAT NO facility.

- 7. Keep blank following fields:
	- a. Bundle No
	- b. Moderator's marks

## Steps to modify marks before submission

- 1. Login from ADEC id.
- 2. Follow path as :
	- a. Post Examination >> Assessment Data Entry >> Data Entry >> Marks Modification Against Seat Number
	- b. Select course details and click on NEXT button
- 3. Do as:
	- a. Enter Seat No/Roll No
	- b. Upload modified marks in Examiner's marks field OR mark student as Absent (if required)
	- c. Click on SAVE button.

# Steps to upload Absent students entries

- 1. Login from ADEC id.
- 2. Follow path as :
	- a. Post Examination >> Assessment Data Entry >> Data Entry >> Absent Entry
	- b. Select course details and click on NEXT button
- 3. Enter Seat/Roll No and click on SAVE button.

\*\*When we upload absent students entries than we can upload marks for present students in sequence.

#### Steps to take print out of mark list report

- 1. Login from ADEC id.
- 2. Follow path as :
	- a. Post Examination >> Assessment Data Entry >> Reports >> Paper wise mark list Report
	- b. Select course details and click on NEXT button
- 3. Set values as :
	- a. Generate Report : Horizontally
	- b. Display Marks : Examiner
	- c. Display Marks/Grade : select both check boxes
	- d. Select user : All user
	- e. Ordering Criteria : select both check boxes

#### … than click on **GENERATE REPORT IN PDF** button.

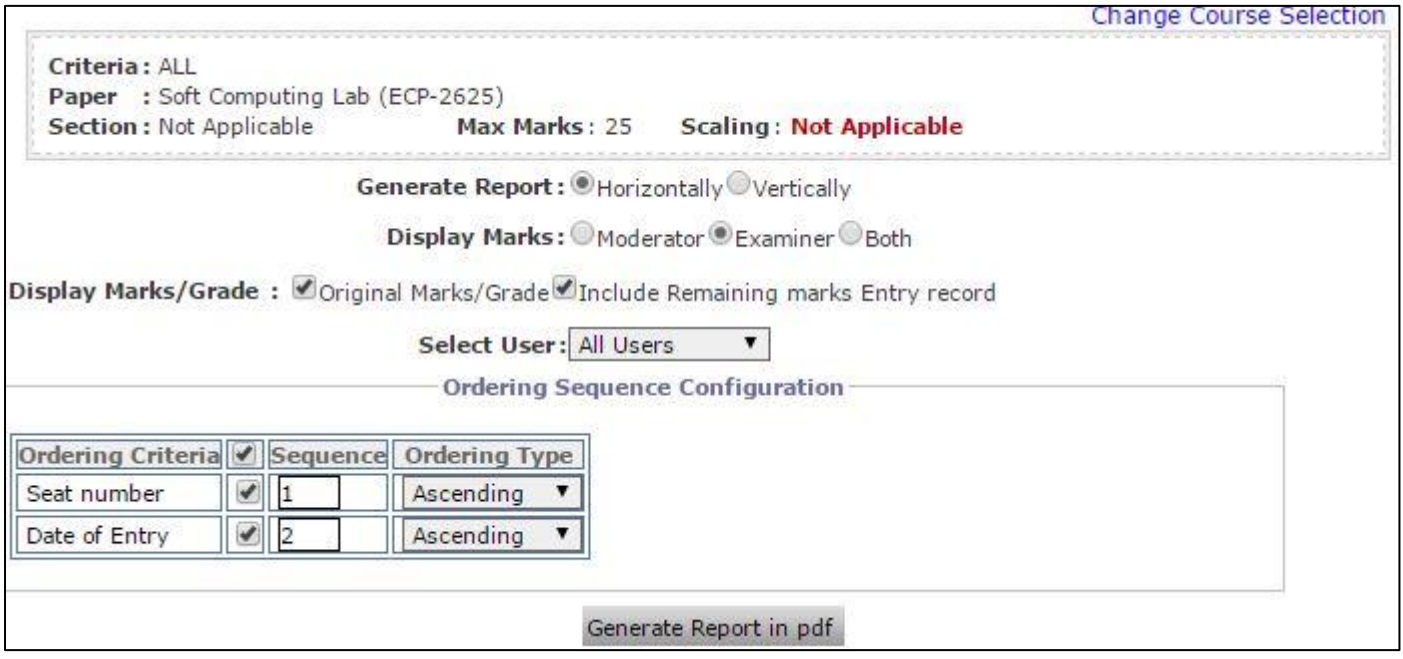

# Steps to submit marks after verification

#### Only to be done when none of your student is pending for eligibility

- 1. Login from ADEC id.
- 2. Follow path as :
	- a. Post Examination >> Assessment Data Entry >> Data Synchronization >> Data Export >> Export Student-paper marks
	- b. Select course details and click on NEXT button.
	- c. Select paper(s) and confirm declaration.
	- d. Click on PUBLISH DATA button.

\*\*After Publish data you cannot modify marks.